## How to add non-TU Delft publications to Pure

TU Delft Library, 8 February 2024

It is possible to register output of work without TU Delft affiliation yourself in Pure research. This research output is made visible in the [TU Delft Research Portal.](https://research.tudelft.nl/) Research output without TU Delft affiliation will not be included in the [TU Delft Institutional](https://repository.tudelft.nl/islandora/search?collection=research&f%5B0%5D=RELS_EXT_isMemberOfCollection_uri_s%3A%22info%5C%3Afedora%5C/collection%5C%3Air%22)  [Repository.](https://repository.tudelft.nl/islandora/search?collection=research&f%5B0%5D=RELS_EXT_isMemberOfCollection_uri_s%3A%22info%5C%3Afedora%5C/collection%5C%3Air%22) The metadata is validated by the library.

Depending on the chosen template, the fields below are mandatory. Fill in all fields as in the instruction below. Fields marked with an asterisk (\*) are mandatory and must be completed.

**1.** Choose the correct **Category**.

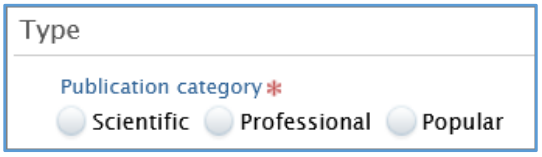

**2.** Only officially published work may be added. This does not include pre-prints and unpublished articles. For **Publication Status**, choose **Published**.

Only enter the Publication year, do not add month and day.

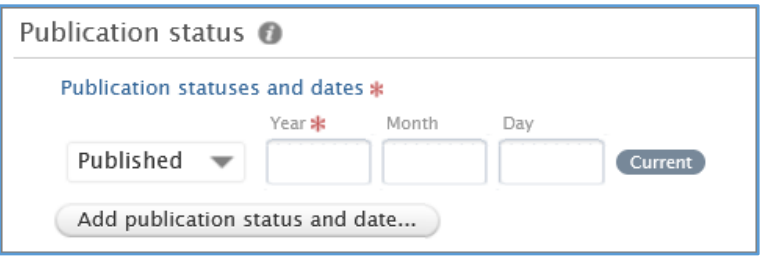

**3.** Choose the correct **Language**, enter **Title** and **Subtitle**.

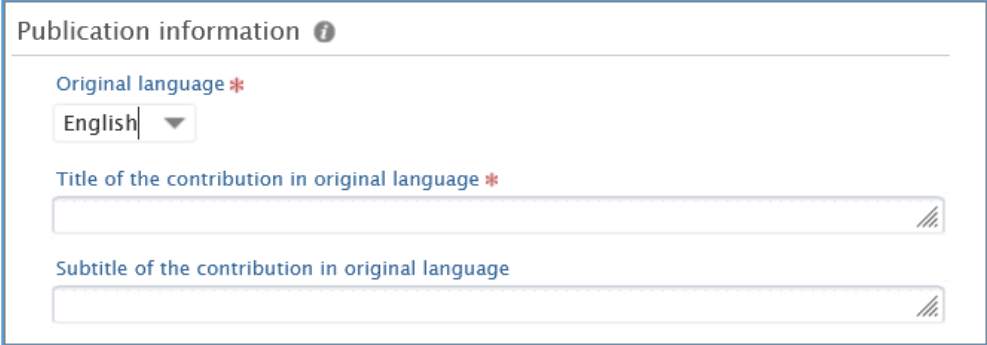

## **4.** Add the **Authors** with associated **Affiliation**.

Add the external organization under your own name (university or company only, no departments) and remove the TU Delft affiliation (uncheck the box). Use the affiliates as stated in the article.

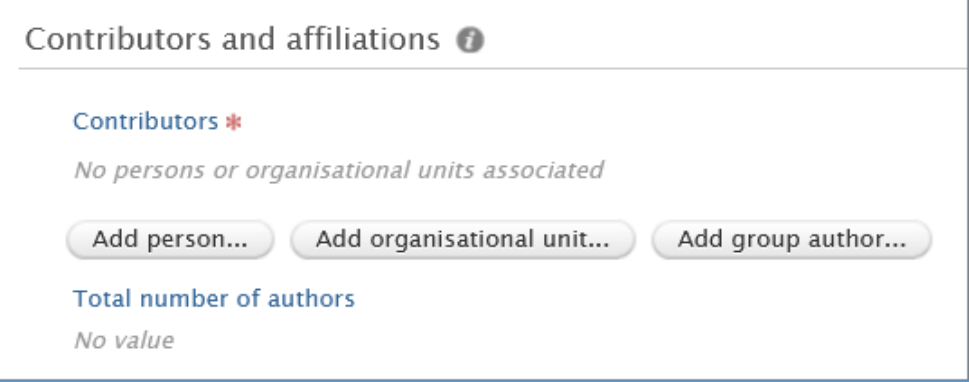

**5.** Enter the correct **Journal**, **Volume** and **Issue number**.

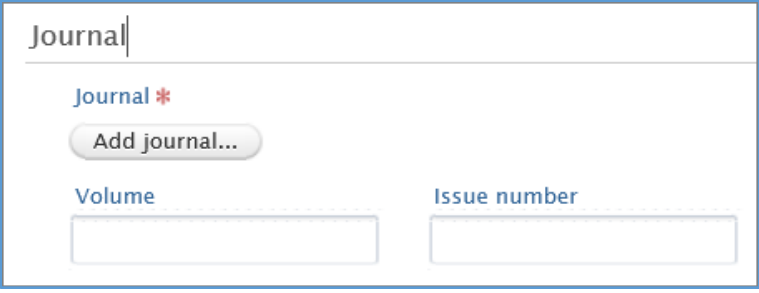

## **6. NEVER** add files.

If available, always enter the **DOI number**.

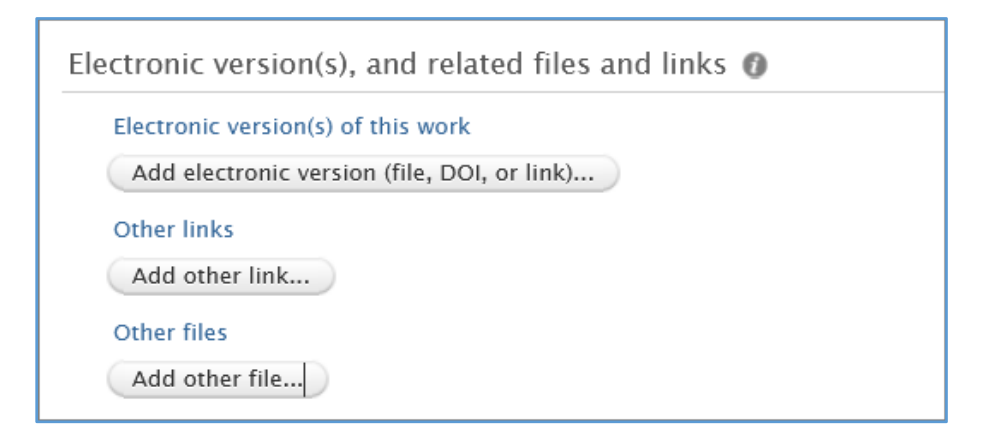

**7.** Set the Status to **For Approval** and click **Save**. The librarian checks the metadata and validates the Research Output.

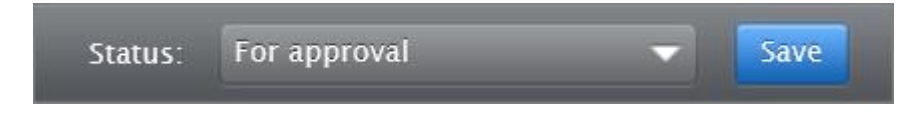